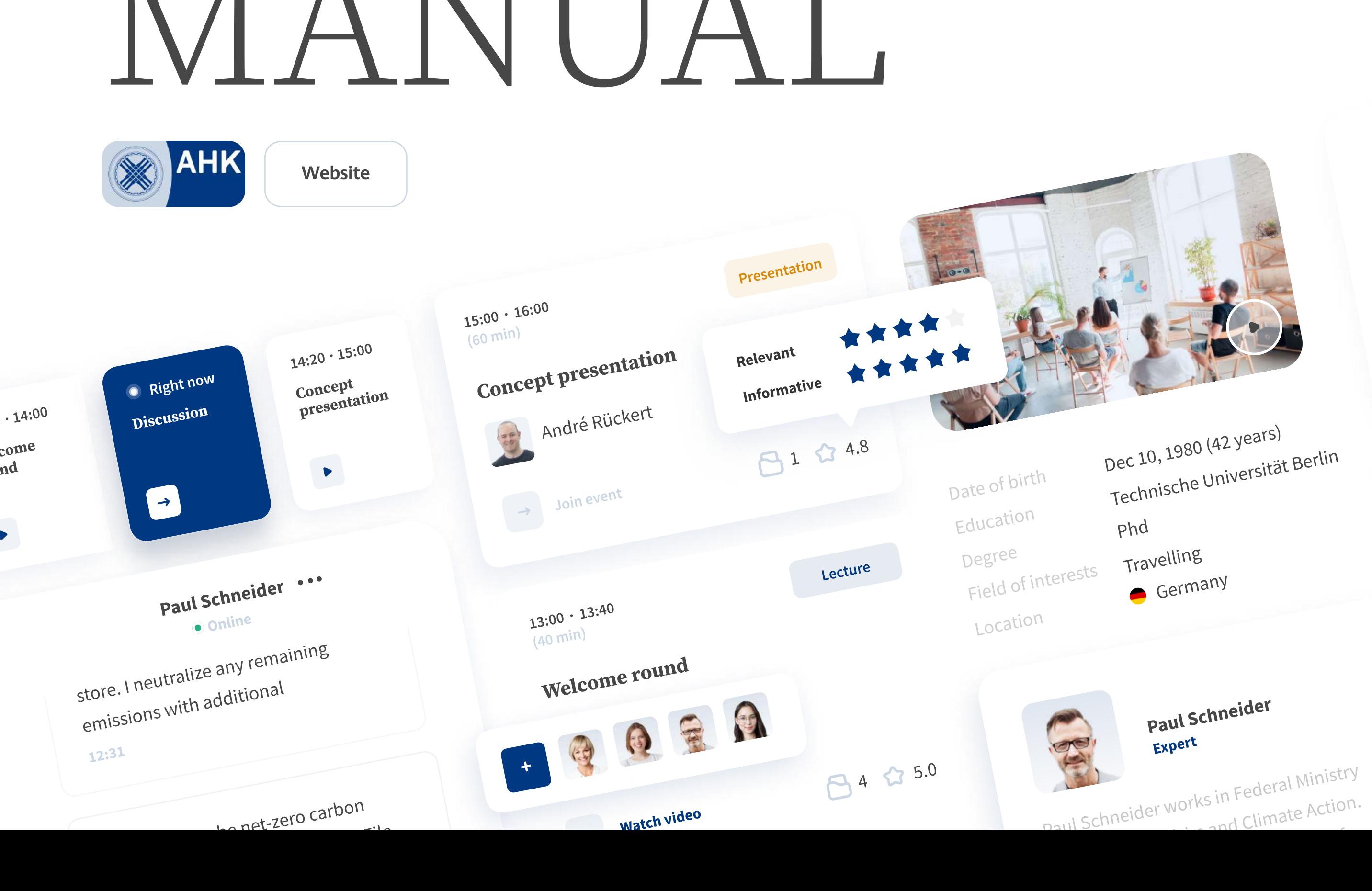

# MATTAT

Research on the driving mechanis separation behaviour: based on c analysis of German urban reside Feb 24 ∙ 13:40

Pre

Waste separation behaviour and Feb 24 ∙ 12:20

# Library

Madina Baibolova Participant

 $\leftarrow$ 

Kazakhstan

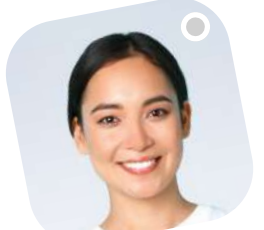

### How you can sign up on the platform.

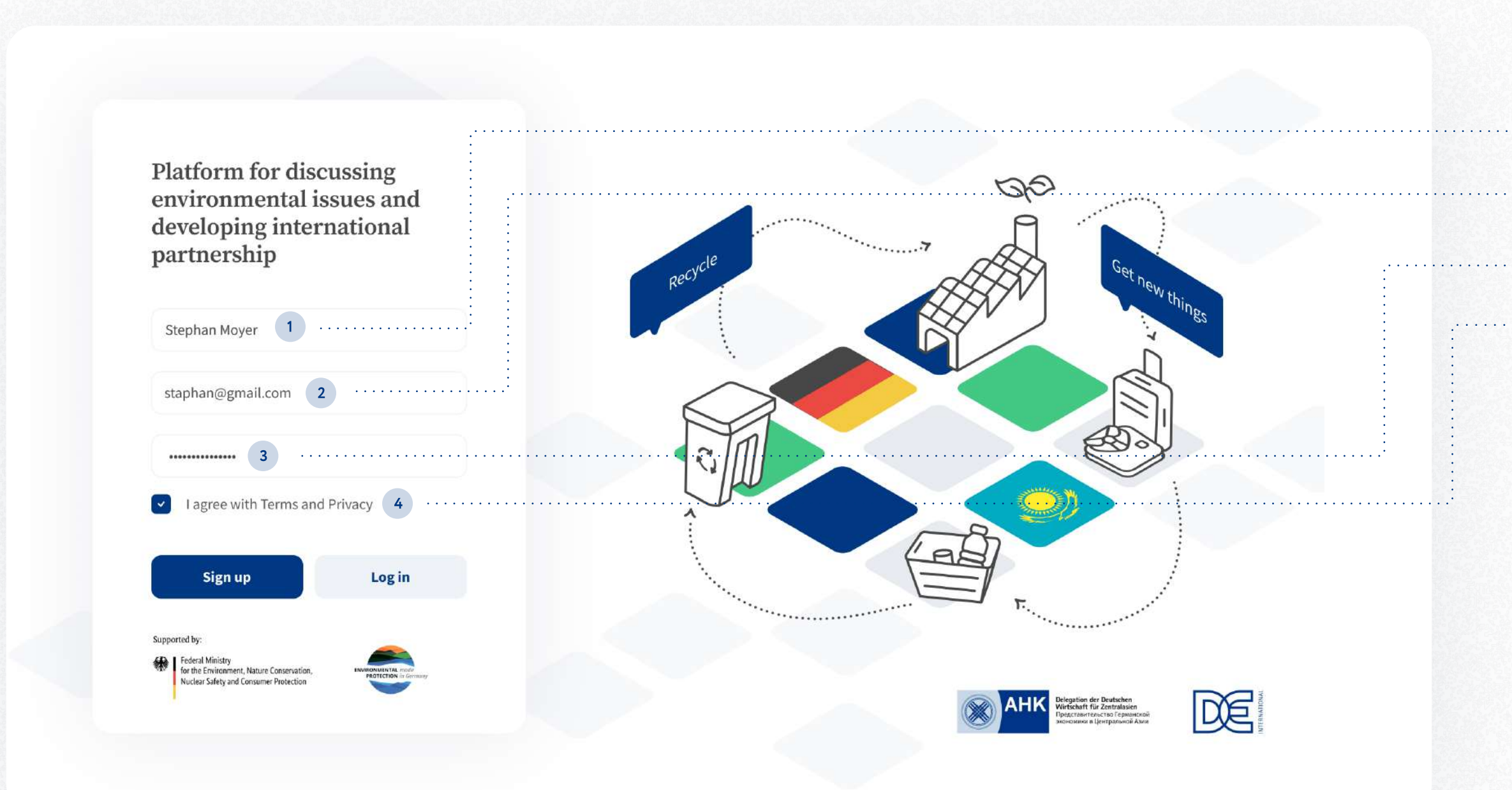

To register on the platform, fill in the following fields.

- <sup>1</sup> Your name and surname.
- <sup>2</sup> Your email address.
- <sup>3</sup> Password.
- 4 And agree with "Terms and conditions", as well as "Privacy policy".

After registration, we will notify you via email when your account passes moderation, and you can log in platform.

## How you can add and edit information about yourself? Step 1.

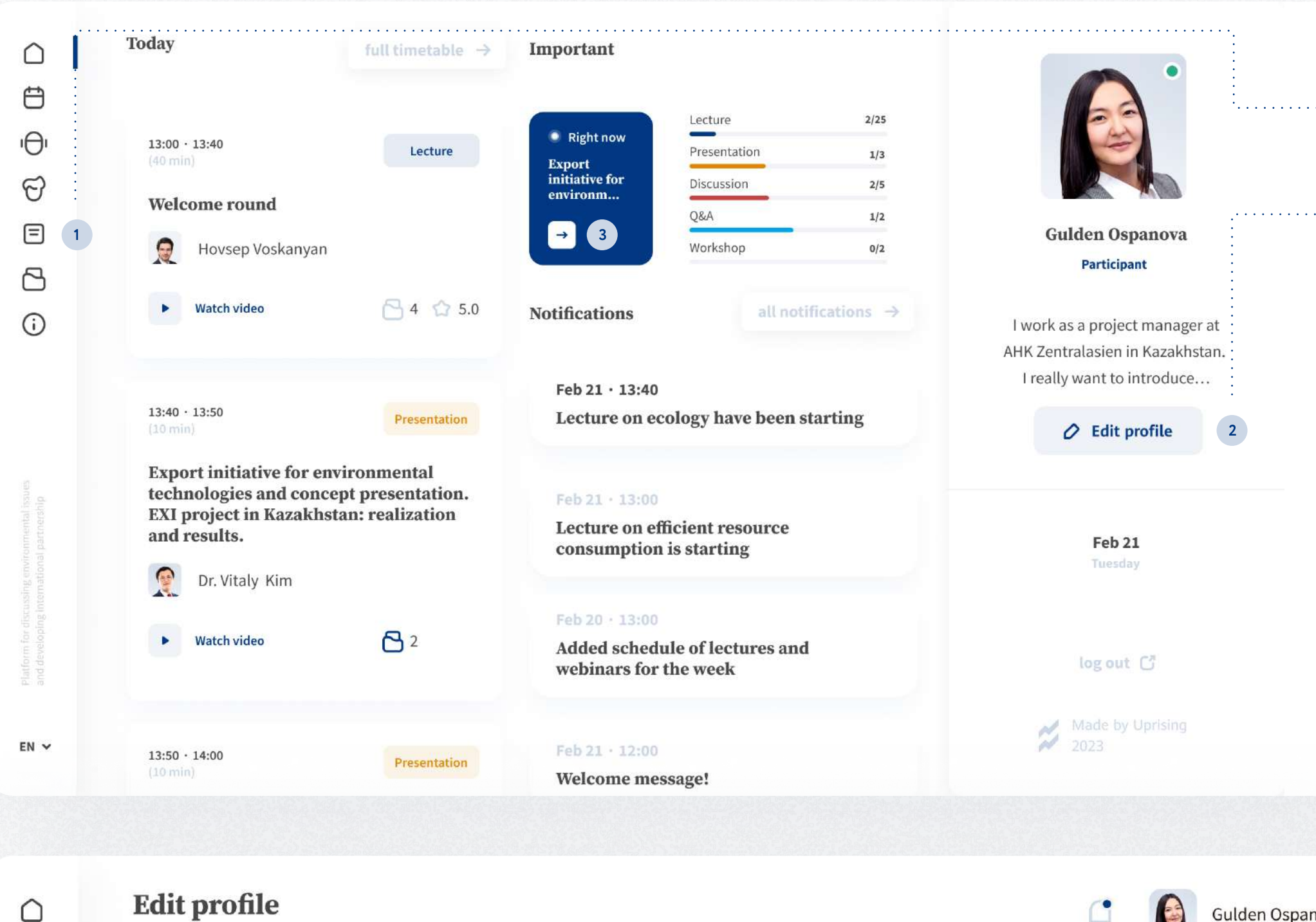

 $\bigcirc$  $\bigoplus$  1 Click on "Profile" icon on Navigation drawer.

. . . . . . . . . . . . . . . . . .

If you want to add or edit information about yourself, you should:

- <sup>2</sup> Or press "Edit profile" button while you are in Dashboard.
- <sup>3</sup> Also you can click on your name in the top right corner on other pages, and click on the "Edit profile" button.

### How you can add and edit information about yourself? Step 2.

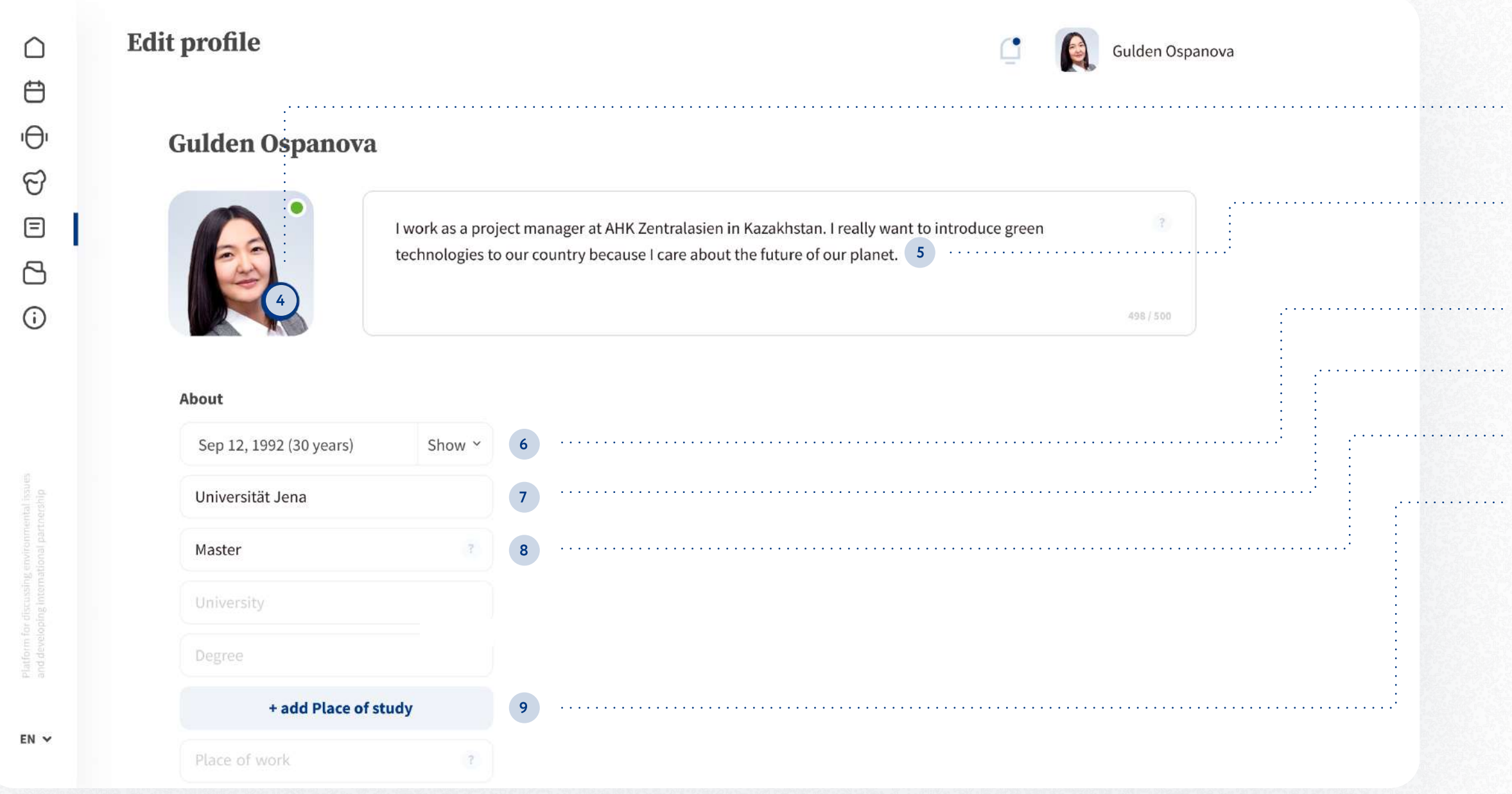

- <sup>4</sup> Click on the avatar area and add your photo.
- <sup>5</sup> Information about yourself: hobby, work projects and etc.
- 6 Date of birth, you can show or hide it.
- 7 University where you studied.

 $. . . . . . . . . . . . . . . . . . .$ 

. . . . . . . . . . . . . . . .

. . . . . . . . . . . . . . . .

والتنبيذ بتنبيب

Add photo and fill in information about yourself.

- **8** You degree: bachelor, master and etc.
	- <sup>9</sup> Press "Add place of study" button if you would like to add more than one education.

### How you can add and edit information about yourself? Step 3.

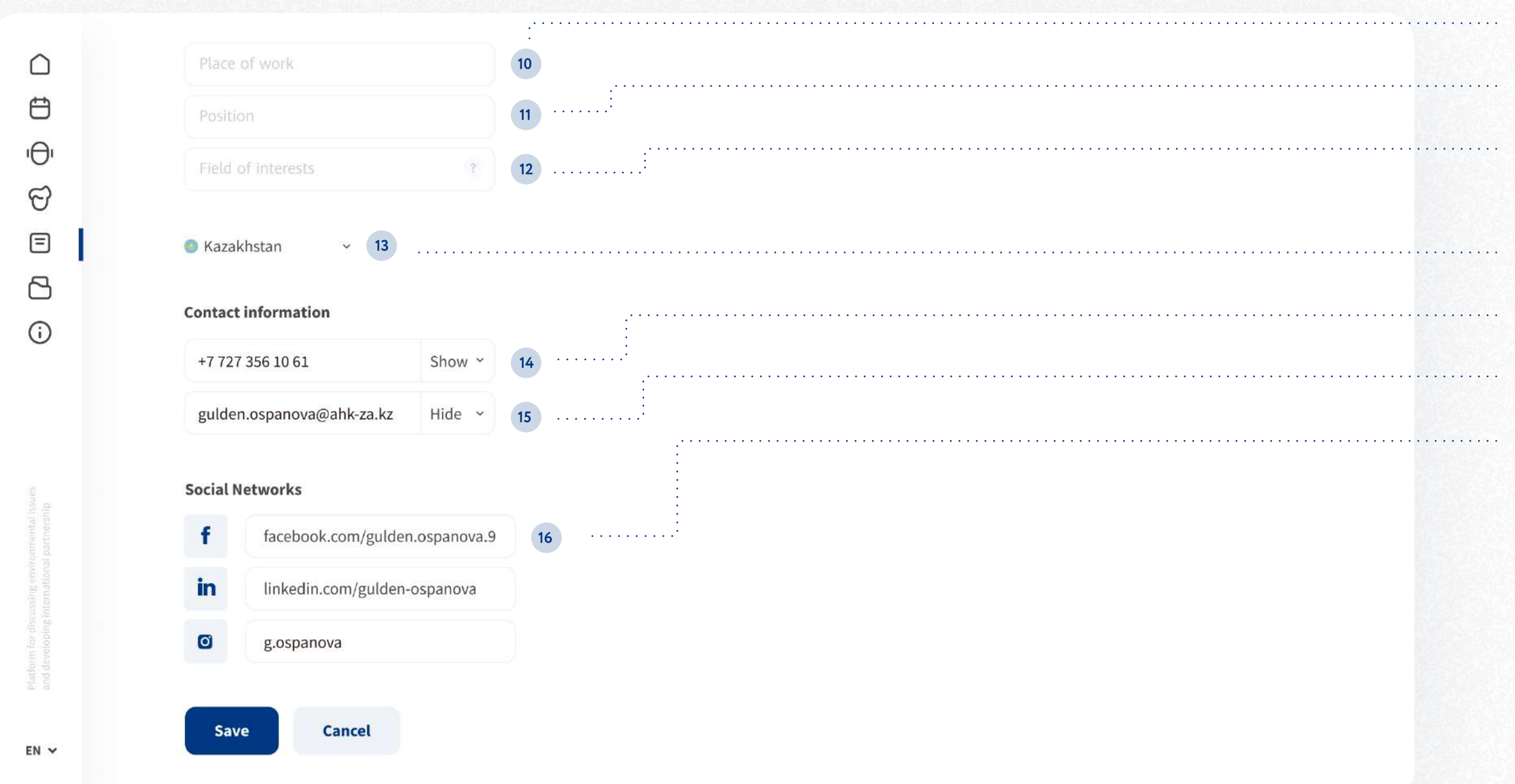

- <sup>10</sup> Your place of work.
- <sup>11</sup> Position that you hold.
- 12 Your interests; for example, machine learning.
- <sup>13</sup> Choose the country you are from.
- 14 Your phone number, you can show or hide it.
- 15 Your email, you can show or hide it too.
- <sup>16</sup> Your social networks.

Press the "Save" button.

#### How you can join and watch events. Schedule All.

Educational platform provides schedule of events and allow to join events in Zoom live, or to watch the records of events afterwards.

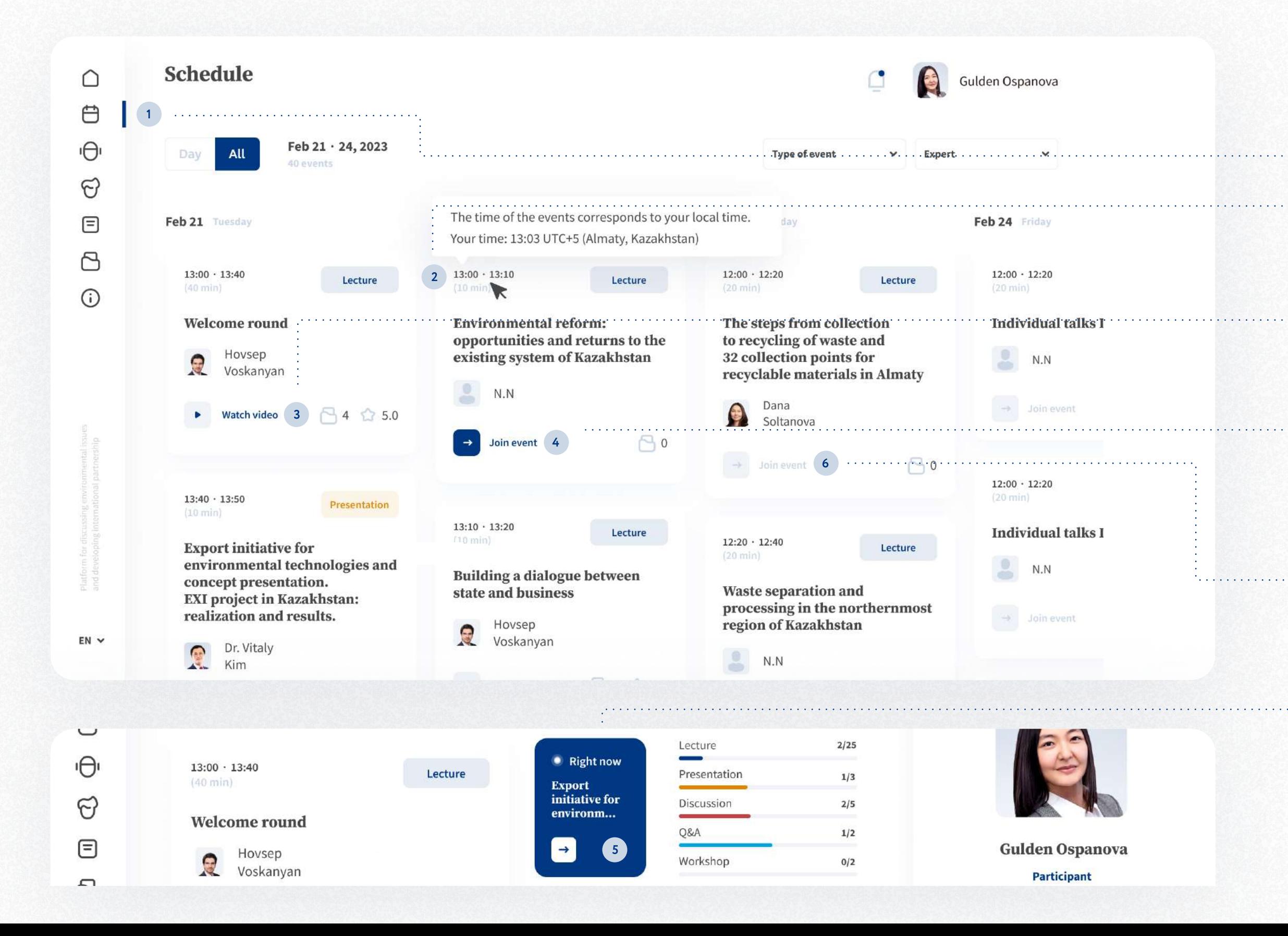

- <sup>1</sup> The schedule is in "Schedule" tab.
- <sup>2</sup> Almaty time zone is displayed in the schedule; if you have a different time zone, hover the cursor over the clock.
- <sup>3</sup> "Watch video" button. Click here if you want to watch the record of a certain event.
- <sup>4</sup> Active "Join event" button. Click here if you want to listen or to work with experts and participants in Zoom. Or click on blue tile while in Dashboard s
- <sup>6</sup> Non-active "Join event" button. It means that the event has not started yet.

#### How you can join and watch events. Schedule Day.

If you would like to see the day schedule, click the "Day" tab

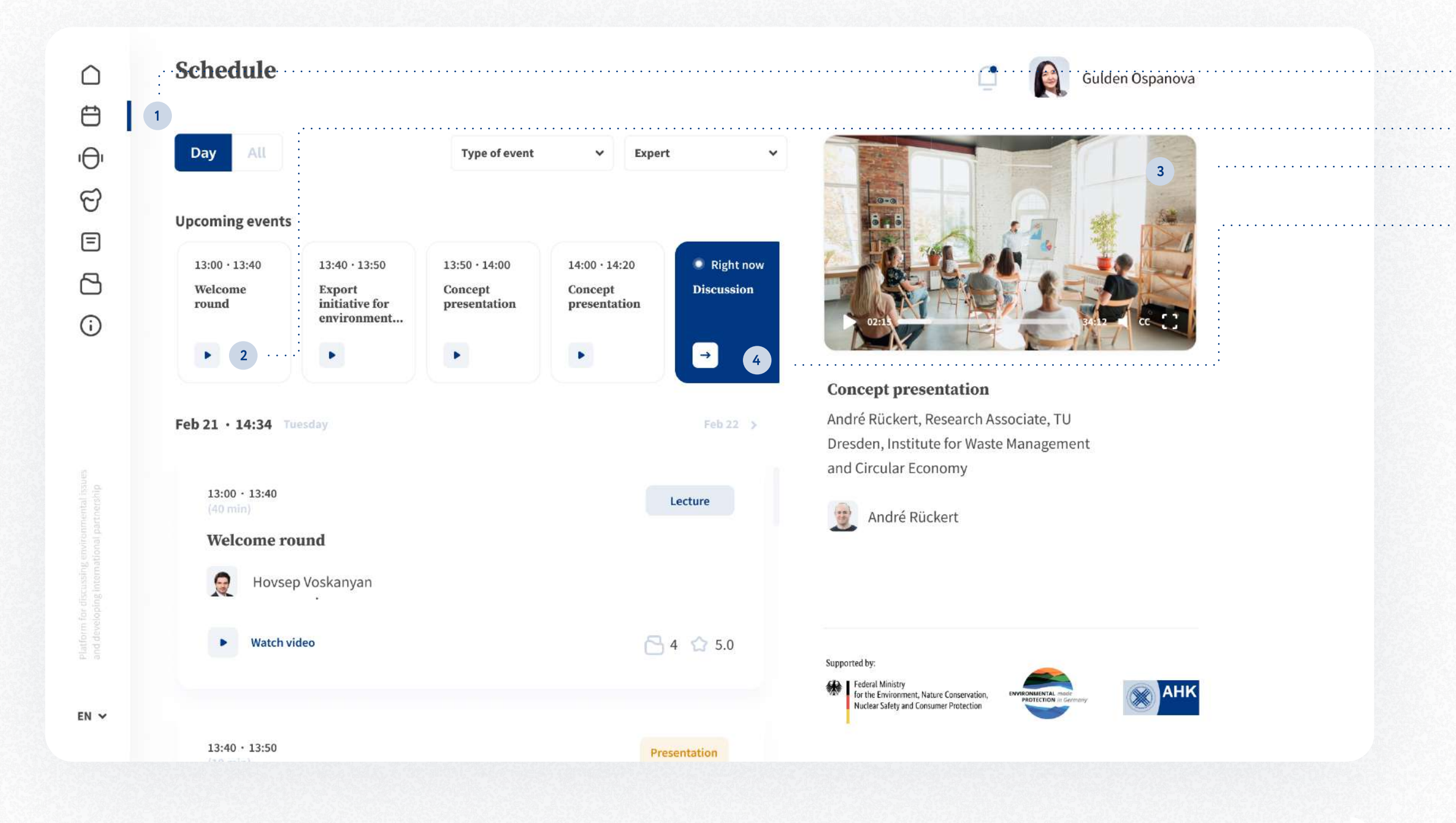

- of a certain event 3 <sup>2</sup> Click here if you'd like to watch the record
- <sup>4</sup> Click here if you'd like to listen or to work with experts and participants in Zoom.

#### How you can rate materials.

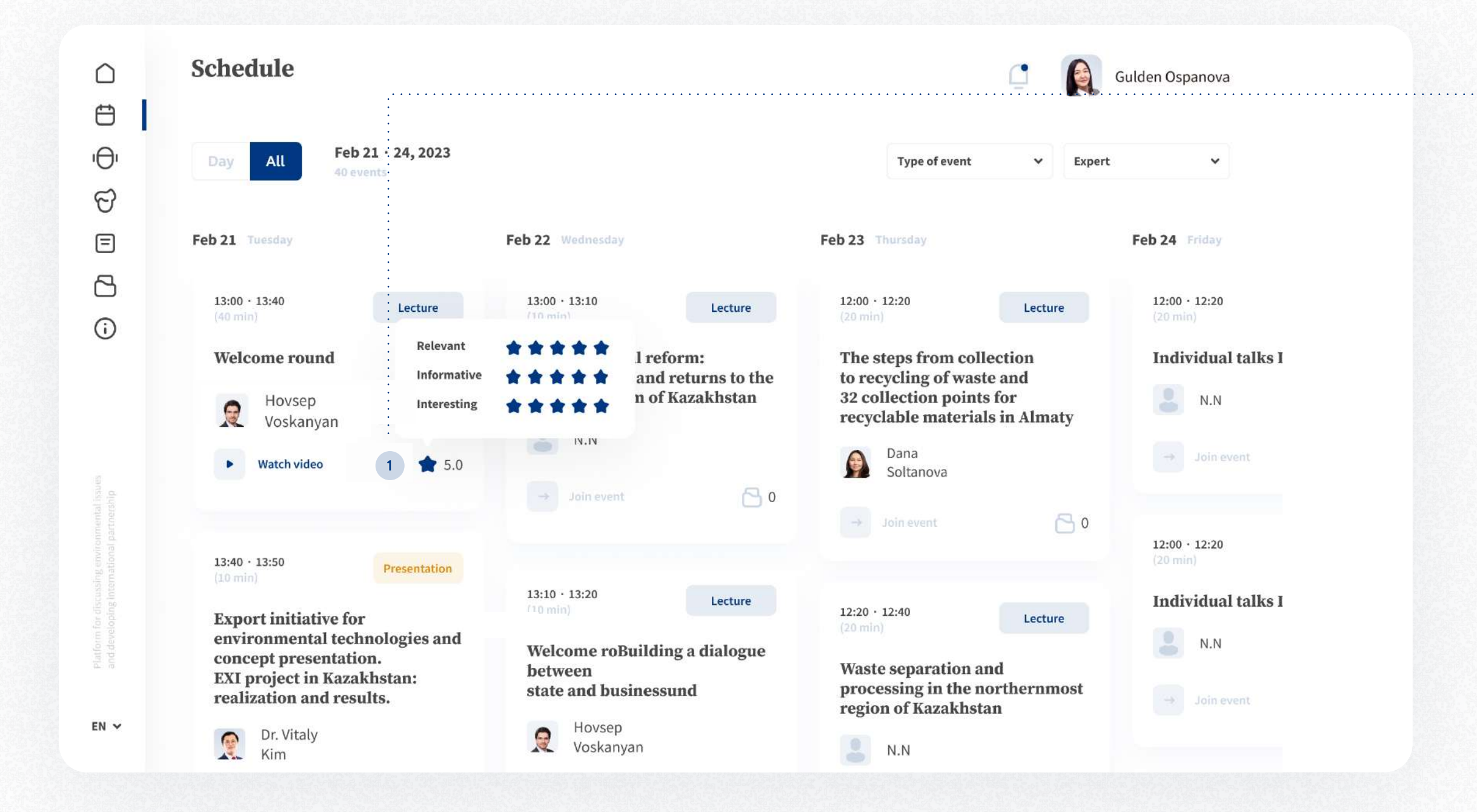

You can rate events.

1 Hover over the star and click on the number of stars based on your experience. We'll be highly appreciated if you rate each event you participated in after it is completed.

# How you can see materials for the event.

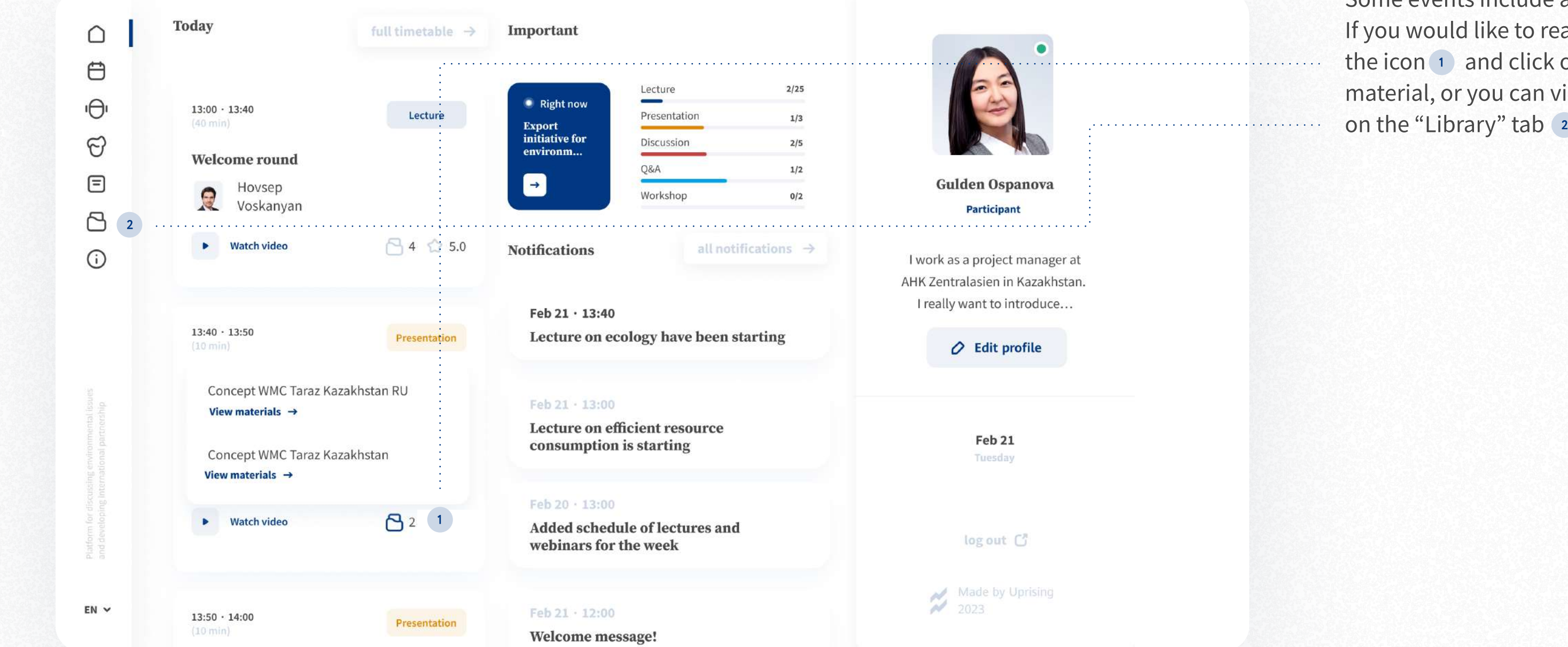

Some events include additional materials. If you would like to read them, hover over the icon  $\boxed{1}$  and click on the title of the material, or you can view all the materials

#### How to contact the expert.

 $(1)$ 

< back

#### **Paul Schneider**

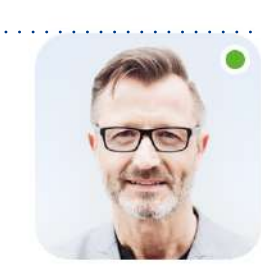

#### **Paul Schneider Expert**

Paul Schneider works in Federal Ministry for Economic Affairs and Climate Action. His work focuses on the evaluation of European and international climate governance systems and their effect on and connection to national actions. In Ministry Paul Schneider works on a range of research projects, dealing with EU climate governance, long-term transitions to net-zero emissions and framework climate laws.

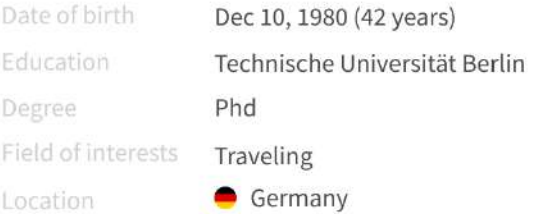

2

#### **Contact information** +49 378 091 14 66

paul.schneider@gmail.com

 $\Box$  Chat

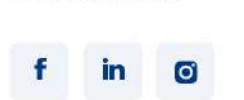

Social networks

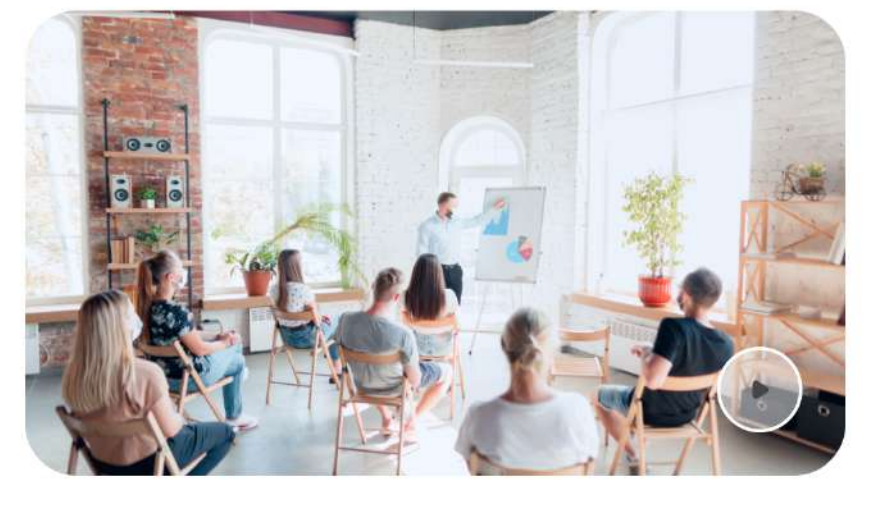

 $\cup$ 

Gulden Ospanova

. . . . . . . . . . . . . .

 $EN$   $\sim$ 

and start texting 2 expert. Click on the 1 tab, chose expert, and If you have any questions, start chat with click on it. For chatting, click on "Chat" button

# How to contact the participant.

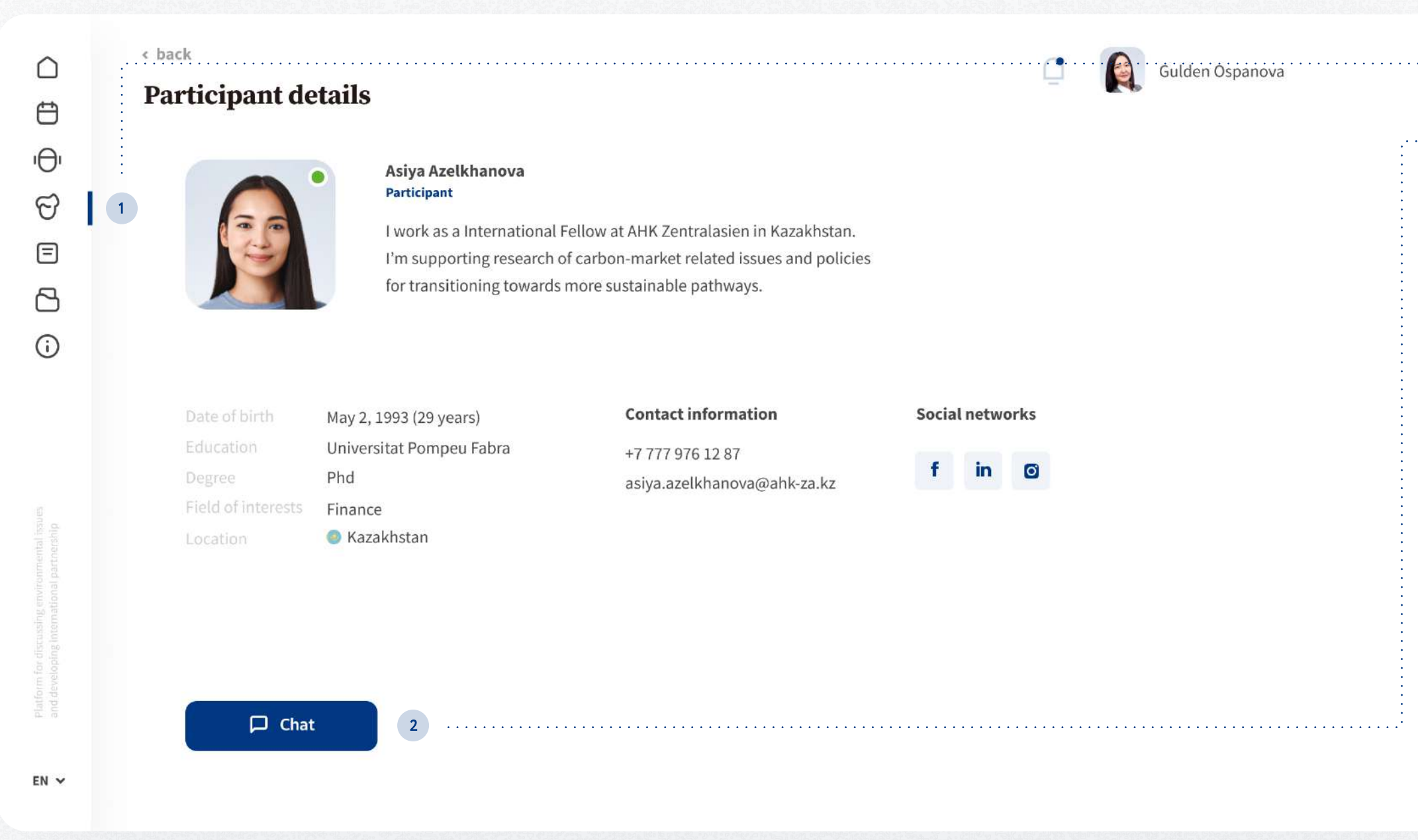

and start texting 2  $click$  on the  $(1)$  tab, chose person, and click If you want to chat with other participants, on it. For chatting, click on "Chat" button

. . . . . . . . . . . . . . . .

. . . . . . . . . . . . . . . . .

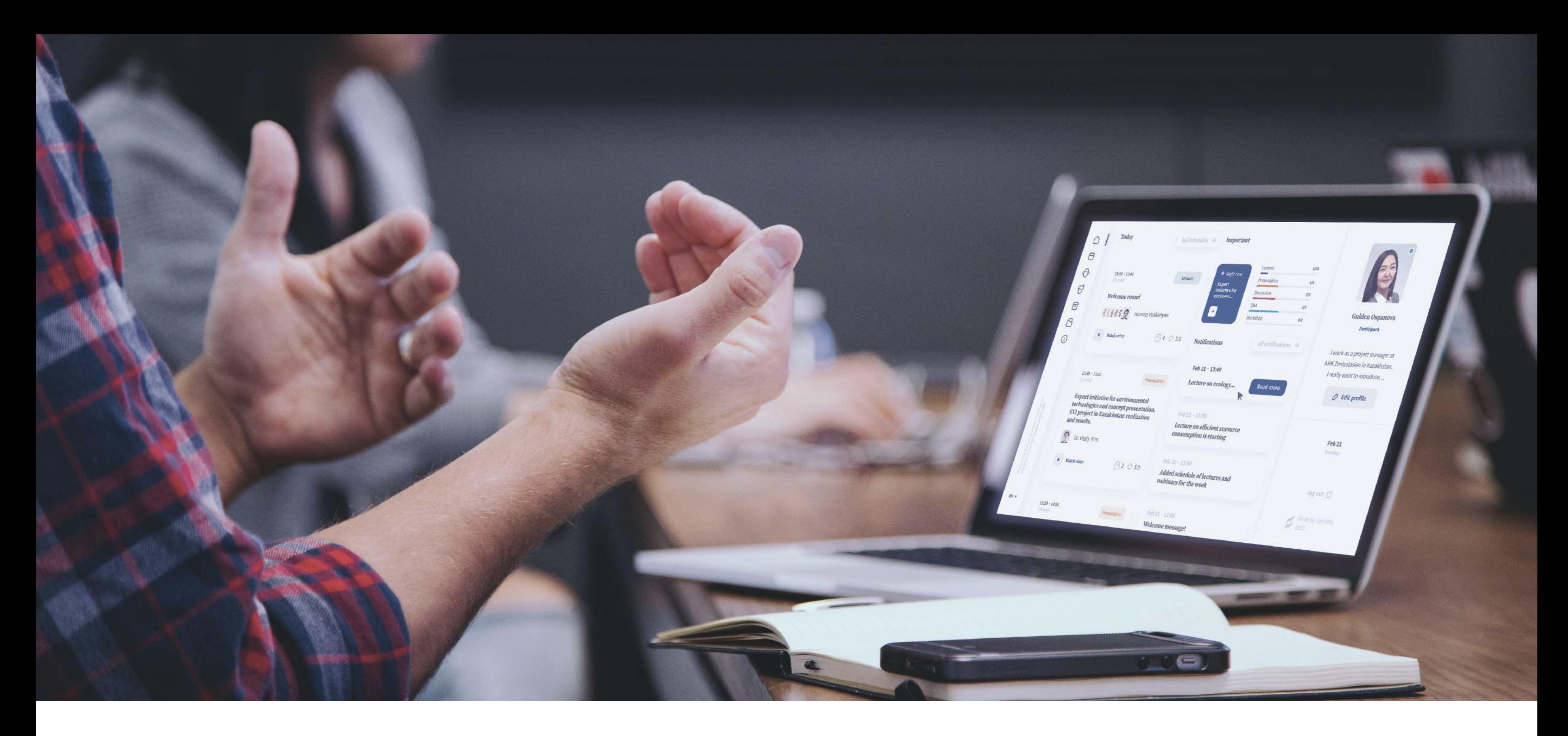

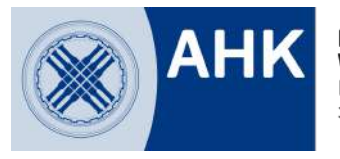

**Delegation der Deutschen<br>Wirtschaft für Zentralasien**<br>Представительство Германской<br>экономики в Центральной Азии

Supported by:

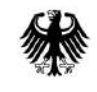

Federal Ministry<br>for the Environment, Nature Conservation,<br>Nuclear Safety and Consumer Protection

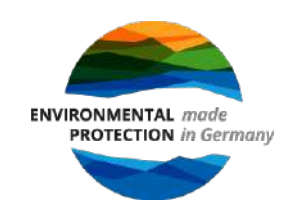

Design by Uprising **A** 2023